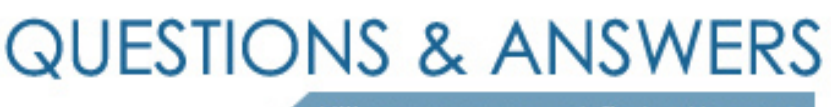

Kill your exam at first Attempt

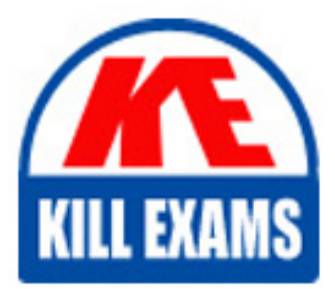

MO-201 Dumps MO-201 Braindumps MO-201 Real Questions MO-201 Practice Test MO-201 dumps free

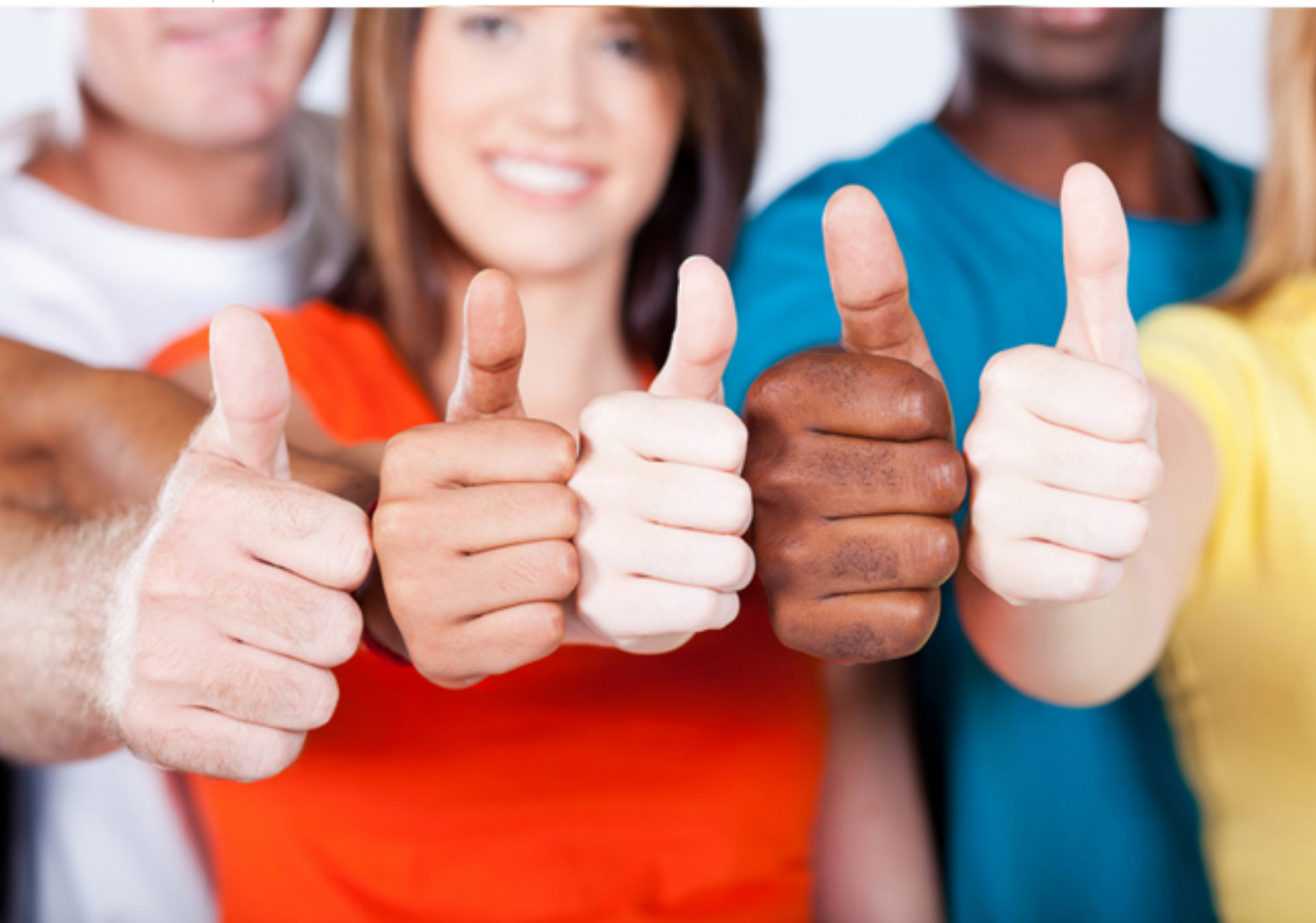

**MO-201 Microsoft**

Microsoft Excel Expert a(Excel and Excel 2019)

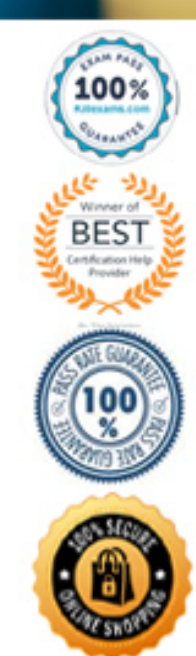

## **QUESTION 24**  SIMULATION

**Instructions**

### **Exam Environment**

# **Exam Interface and Controls**

The exam panel provides access to the project task(s). Each project has an associated file in which you will perform the project tasks.

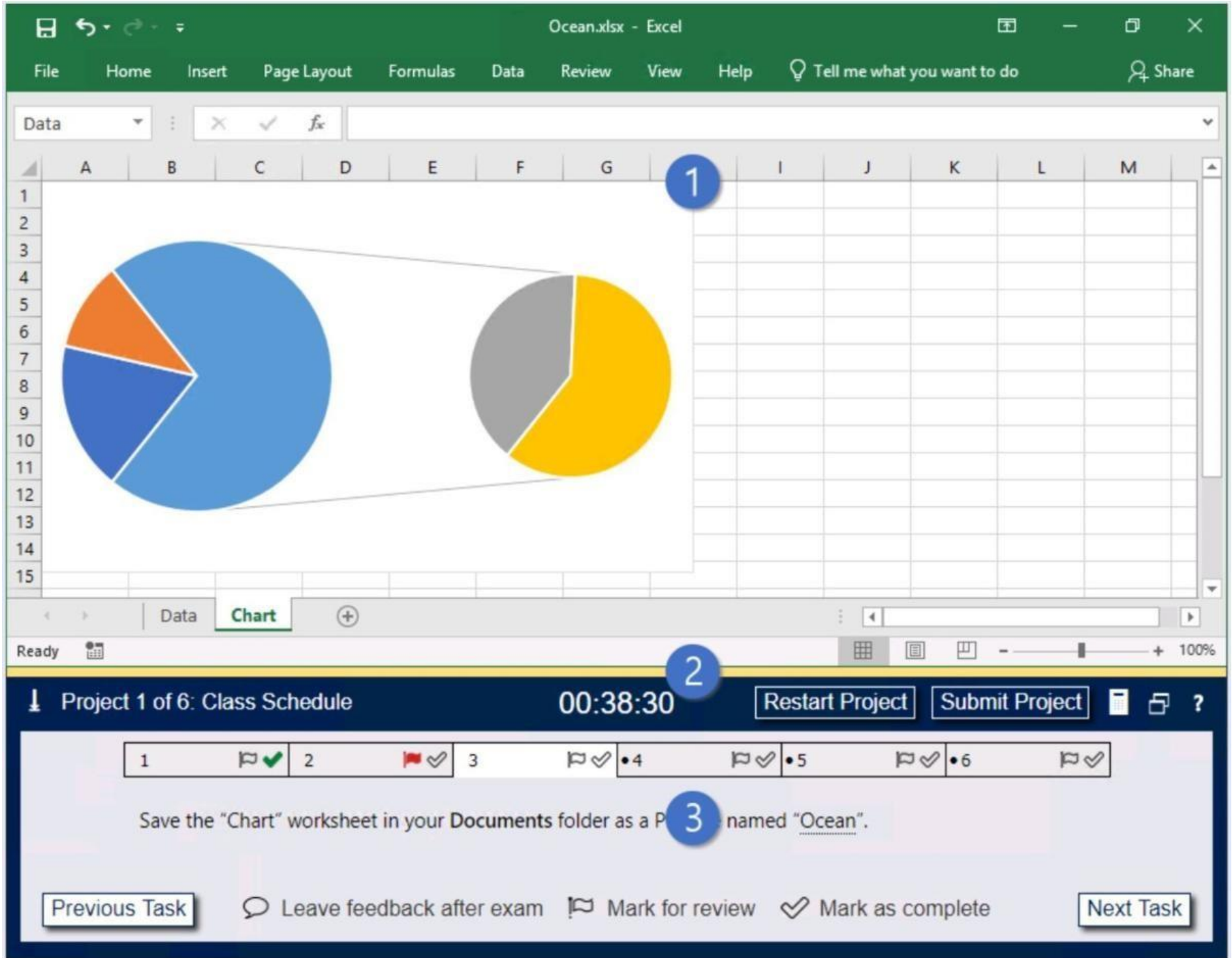

- 1. Project file
- 2. Split bar
- 3. Exam panel

You can modify the exam interface to fit your needs in the following ways:

To increase or decrease the exam panel font size, press **Ctrl+Plus** or **Ctrl+Minus**.

To change the height of the exam panel, drag the **split bar** between the project file and the exam panel.

To minimize the exam panel, click the Collapse Panel arrow Now the upper-left corner of the exam panel. The minimized exam panel displays the Expand Panel button, the project number and name, the remaining time, and the Re Project and Submit Project buttons. To move between tasks, you must expand the exam panel.

To **restore** the interface to the default appearance, click the Restore button near the upper-right corner of the exam panel.

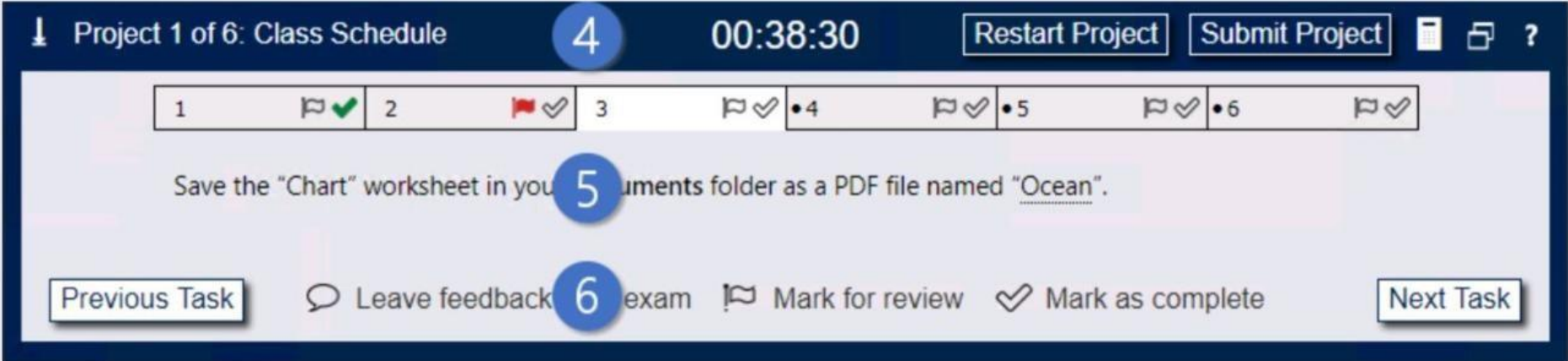

4. The Information bar at the top of the exam panel displays the current project and total number of projects, the remaining exam time, and the following commands: Collapse Panel. Minimizes the exam panel to provide more s project file.

**Restart Project.** Closes and reopens the current project file without saving your changes. **Submit Project.** Saves your changes, submits the project file, and moves to the next project. **Calculator.** A calculator is available in some exams. You are not required to use the calculator. **Restore.** Restores the size and position of the project file and exam panel to the defaults. **Help.** Displays information about the exam interface.

5. The Content area displays the task tabs and the current task description.

6. The Navigation area at the bottom of the exam panel contains the following commands. **Previous Task/Next Task.** Saves your response and moves to the previous or next task in the current project. Leave feedback after exa**m.** Flags the task to indicate that you want to leave feedback about it after the exam. **Mark for review.** Flags the task to indicate that you want to return to it before you finish the exam. **Mark as complete.** Flags the task to indicate that you feel you have completed the task.

In projects that contain multiple tasks, you can switch between tasks by clicking the task tab, **Next Task** button, or **Previous Task** button.

#### **End of the instructions.**

On the "New Products" worksheet, create a Histogram chart that shows the "Retail Price" of the products in bins with widths of \$10.

The chart size and position do not matter.

**Exhibit 1 (exhibit): Exhibit 2 (exhibit): Exhibit 3 (exhibit): Exhibit 4 (exhibit): Exhibit 5 (exhibit): Exhibit 6 (exhibit): Correct Answer:** See below. **Section: Tailspin Toys** 

1. Select your data.

2. Click **Insert** > **Insert Statistic Chart** > **Histogram**.

3. Right-click the horizontal axis of the chart, click **Format Axis**, and then click **Axis Options**.

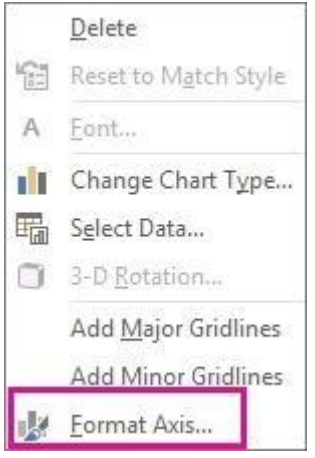

4. Use the information in the following table to decide which options you want to set in the **Format Axis** task pan**e**.

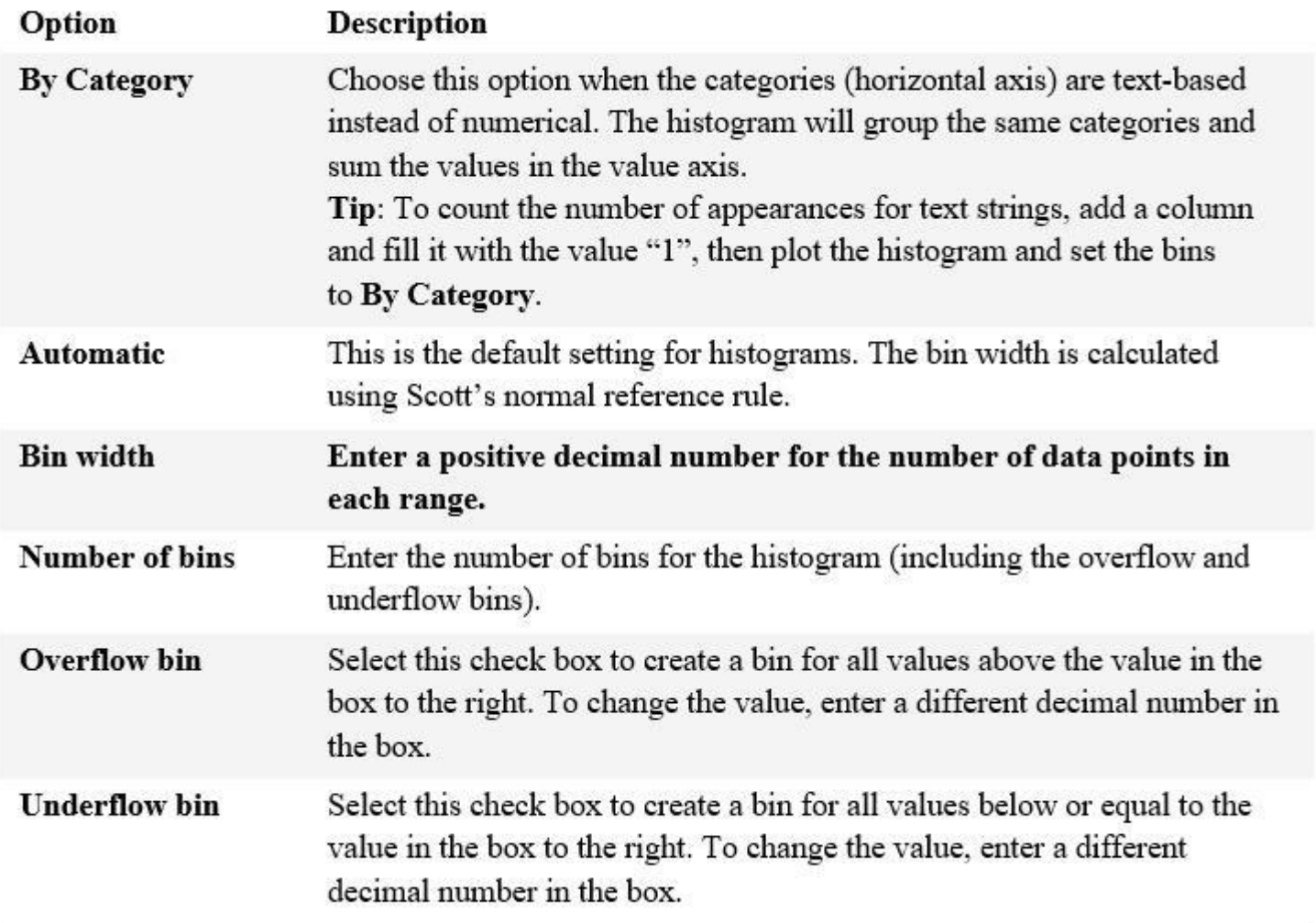

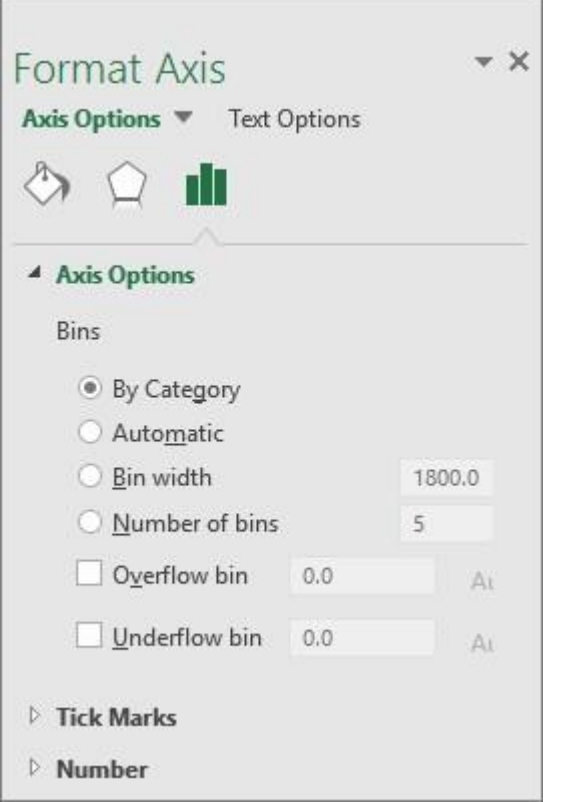

#### Reference:

https://support.microsoft.com/en-us/office/create-a-histogram-85680173-064b-4024-b39d-80f17ff2f4e8

# For More exams visit https://killexams.com/vendors-exam-list

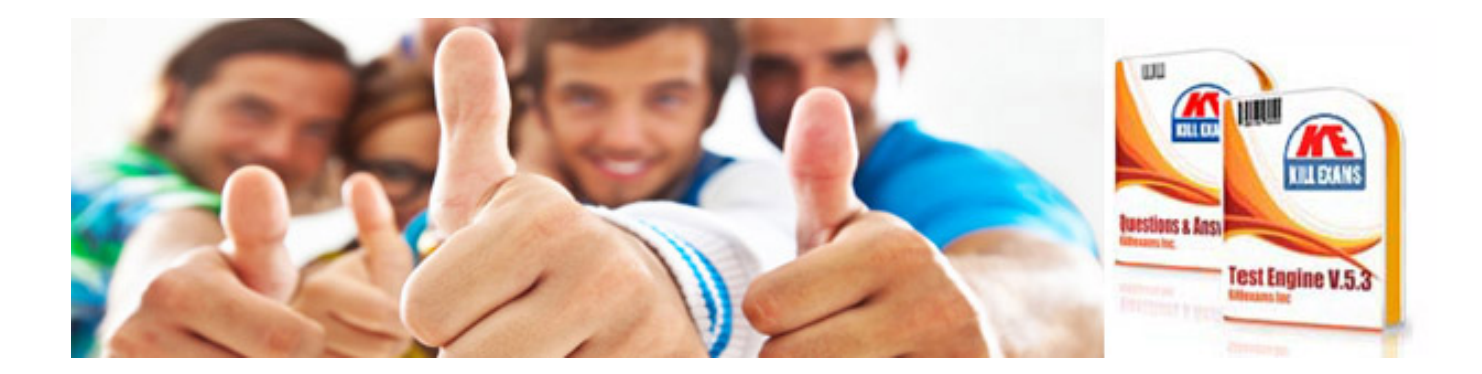

*Kill your exam at First Attempt....Guaranteed!*